# Volby do Akademického senátu

## Zaměstnanci

- URL:<https://volby.is.cuni.cz/>
- Přihlášení účtem a heslem CAS
- *Upozornění: obrázky v tomto dokumentu jsou pouze ilustrační.*

### Postup

#### **Hlasování / Seznam anket**

Objeví se seznam dostupných hlasování. U každého hlasování je vidět časový interval, ve kterém je možné hlasovat. U položek, u kterých jste ještě nehlasovali, je nezaškrtnuté políčko.

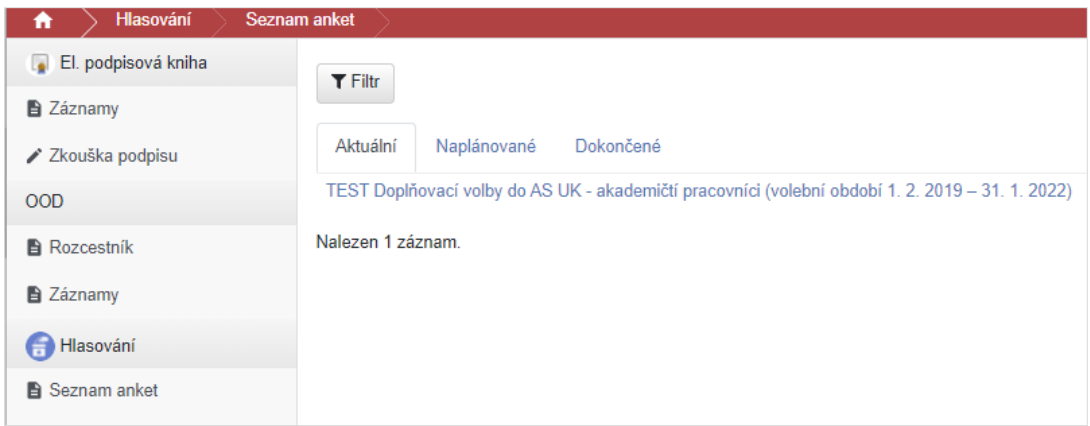

Pro hlasování je nutné kliknout na položku s popisem bodu k hlasování. Poté se objeví obrazovka s podrobnostmi k danému bodu a možnostmi pro hlasování.

**Zvolte kandidáta**, odešlete tlačítkem **Hlasovat** a potvrdíte tlačítkem **Potvrdit** (v okně se zobrazí dvě tlačítka "Potvrdit" – obě dvě fungují) . Je možné také zdržet se hlasování tlačítkem **Zdržím se** – v tomto případě bude hlas počítán jako **neplatný.**

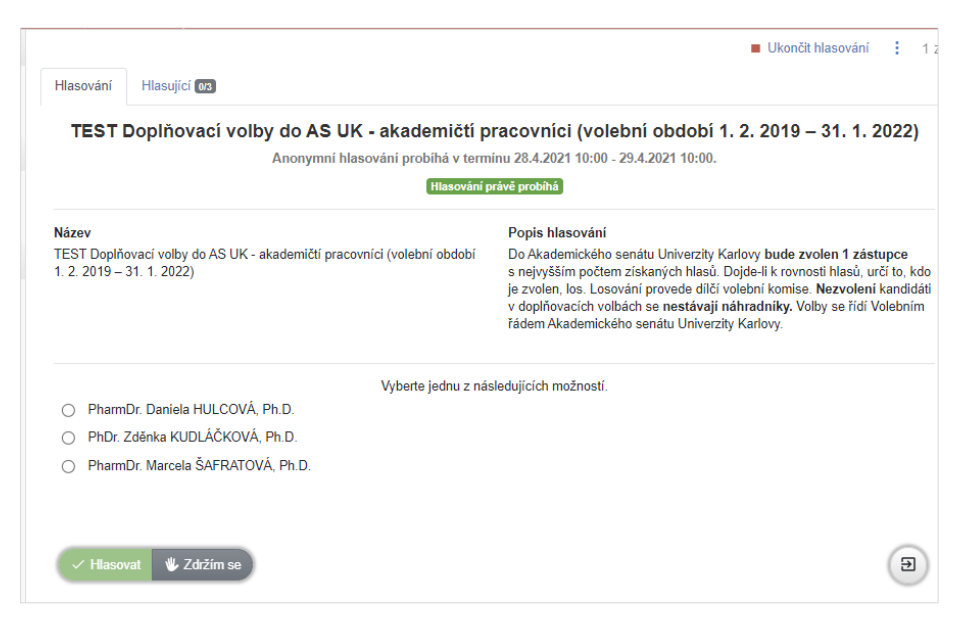

## Dodatečná změna hlasování

Svoji volbu může hlasující i dodatečně upravit, do doby, než je hlasování ukončeno. K tomu si musí uschovat PIN, který je nutno při dodatečné změně zadat.

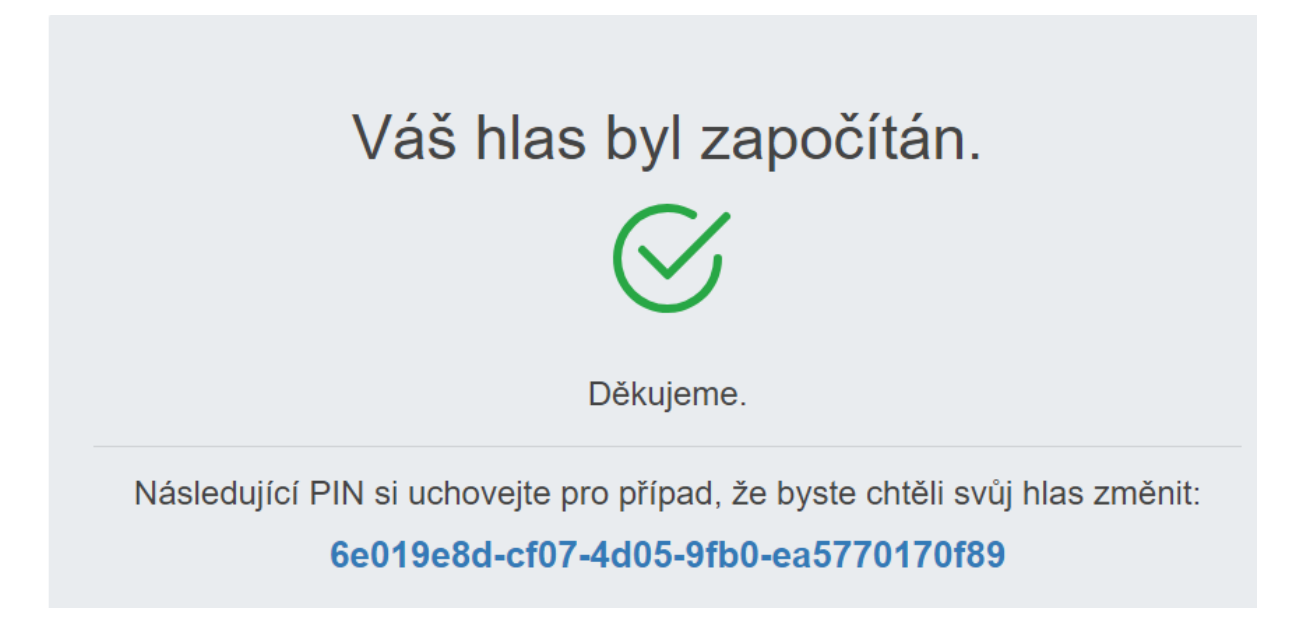

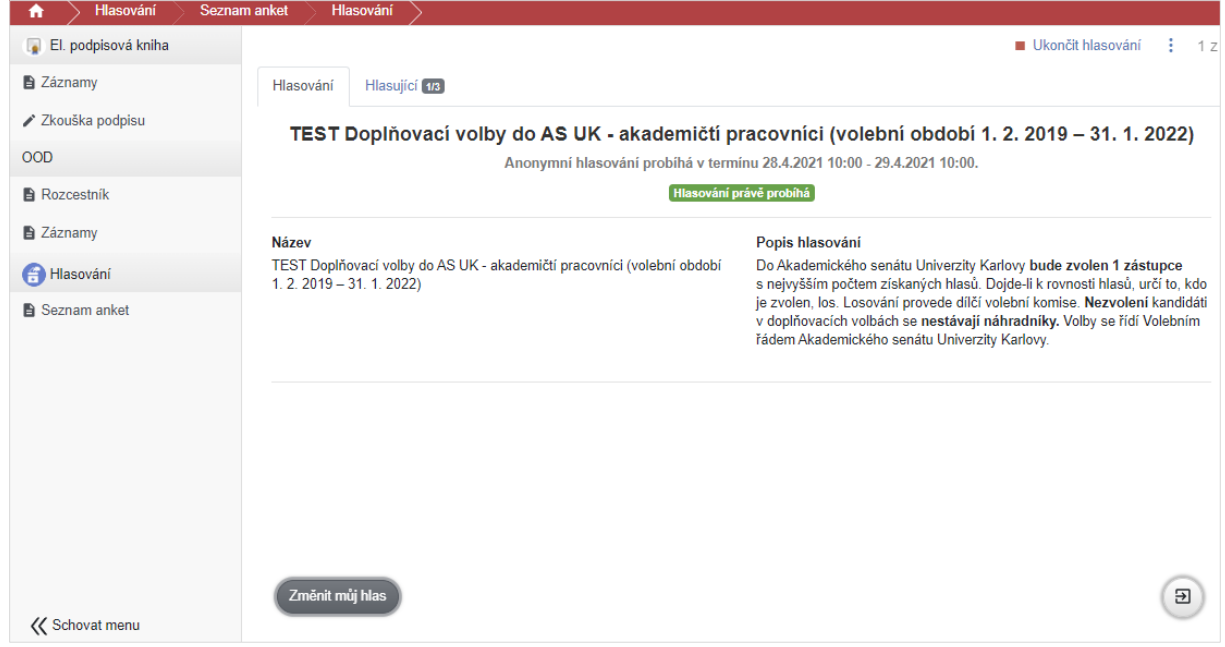